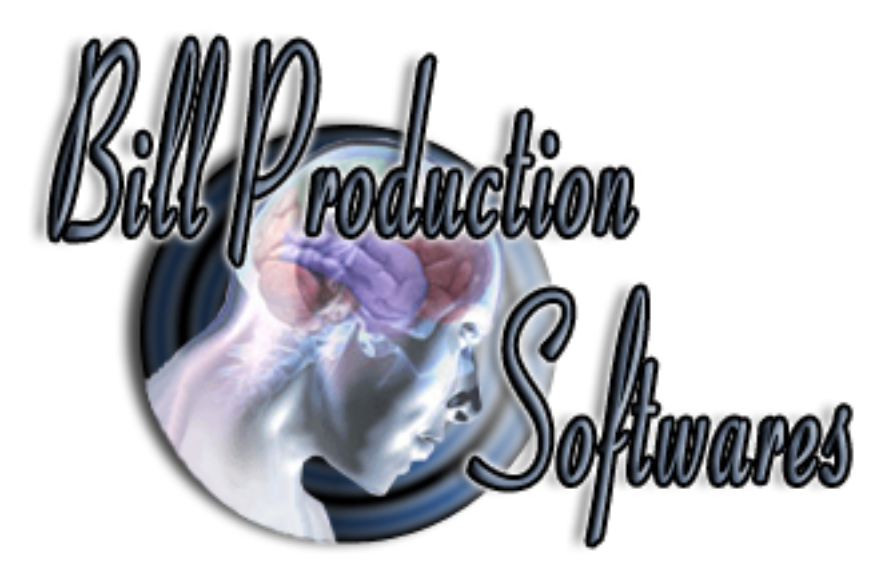

# **Bill Redirect Change or add Buttons on a existing application.**

**Perfect for Touch Screen applications !**

Documentation: 05/11/2008

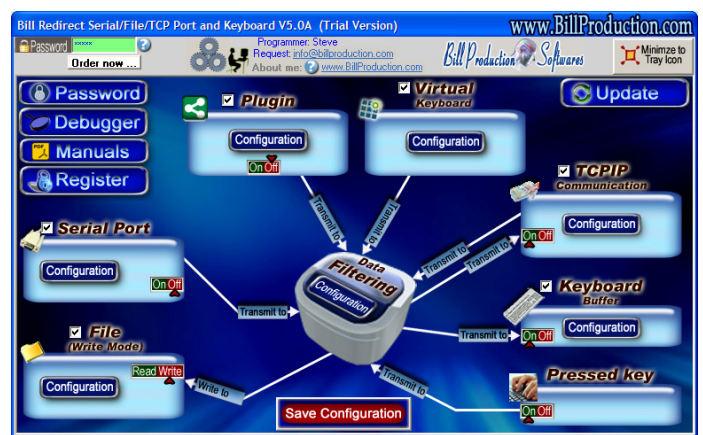

**Use this documentation with the product : Bill Redirect 5.0J and more**

**Software configuration and integration service It's free, fast, and efficient ! Submit your case to info@billproduction.com and receive a customized answer !**

Our Internet site: http://www.billproduction.com/

Email: info@BillProduction.com

#### **This documentation demonstrate how add a button on the Windows Calculator**

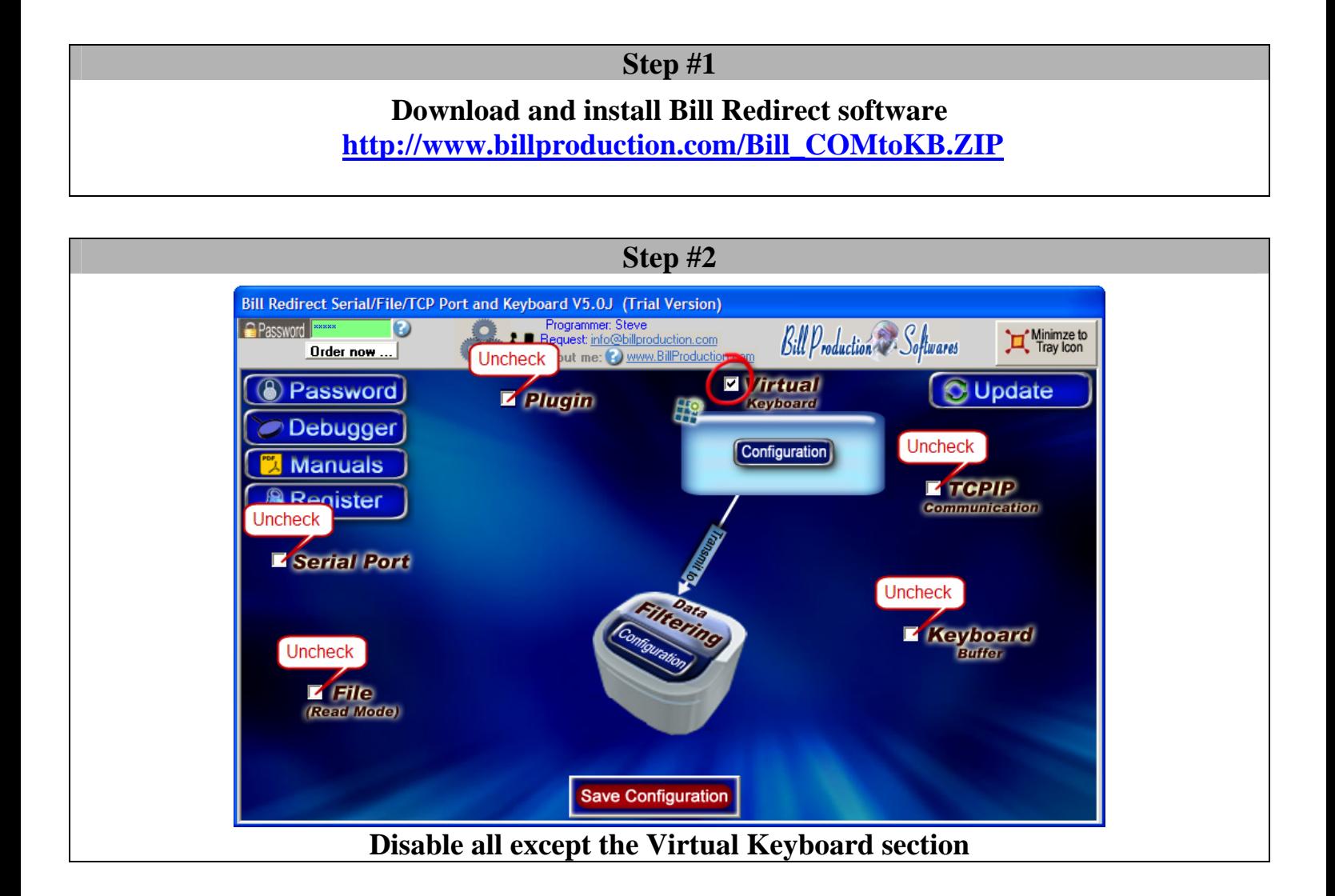

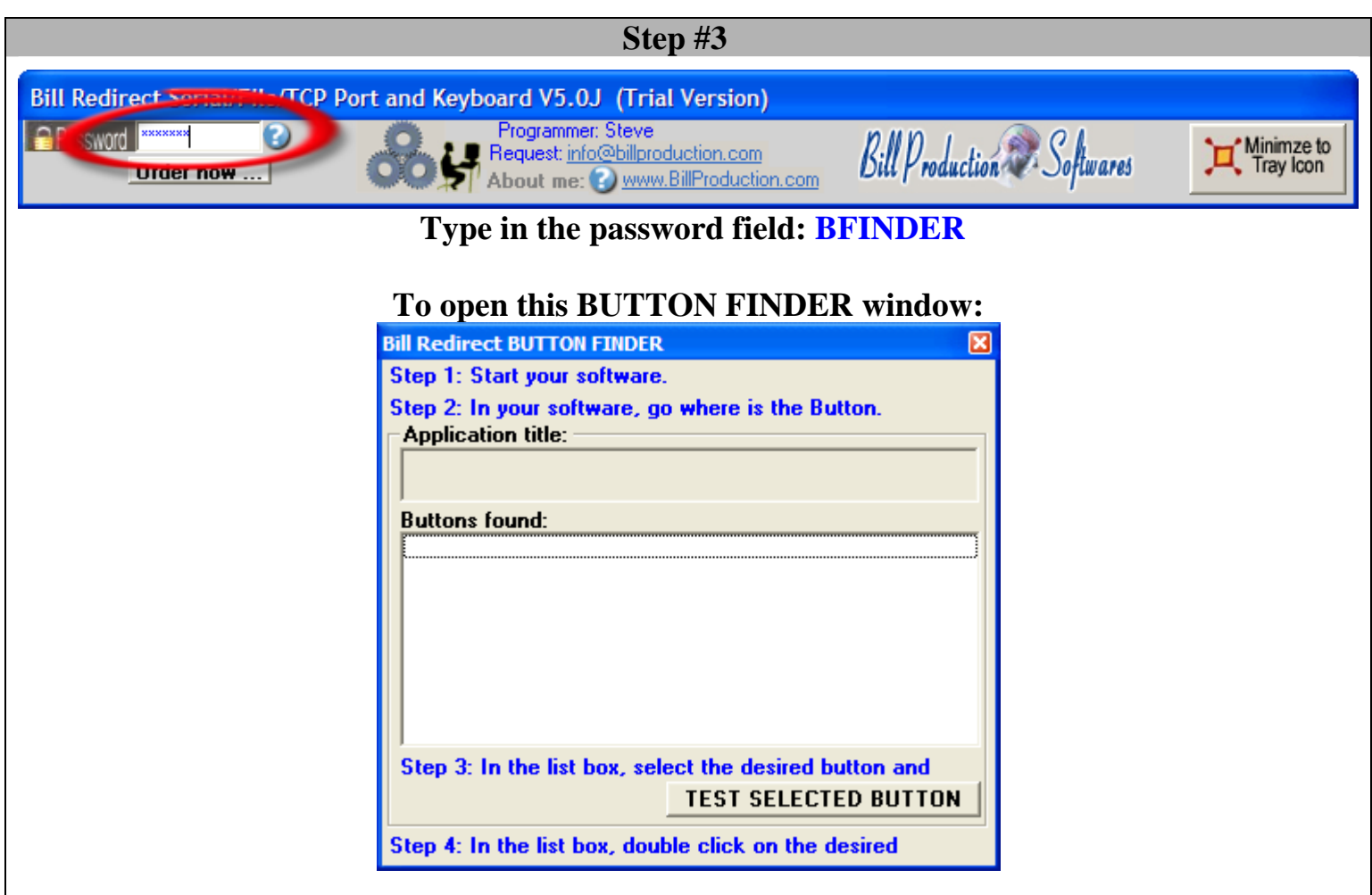

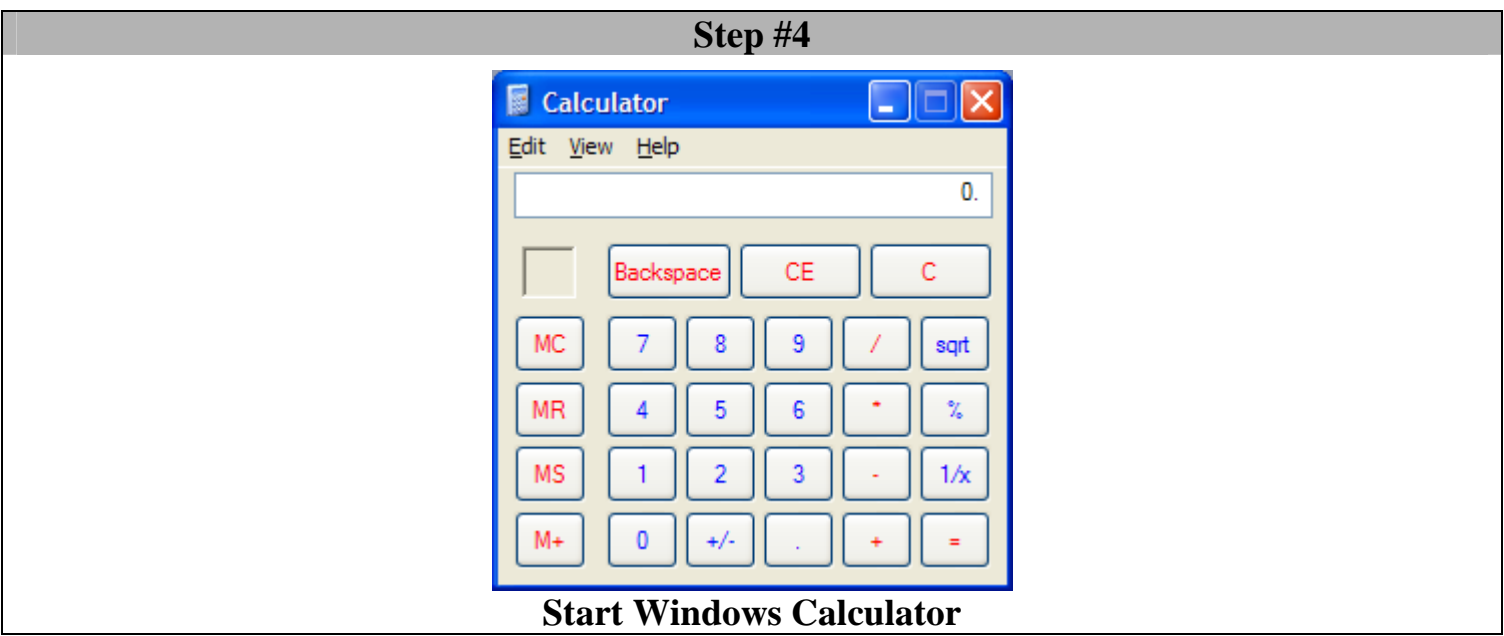

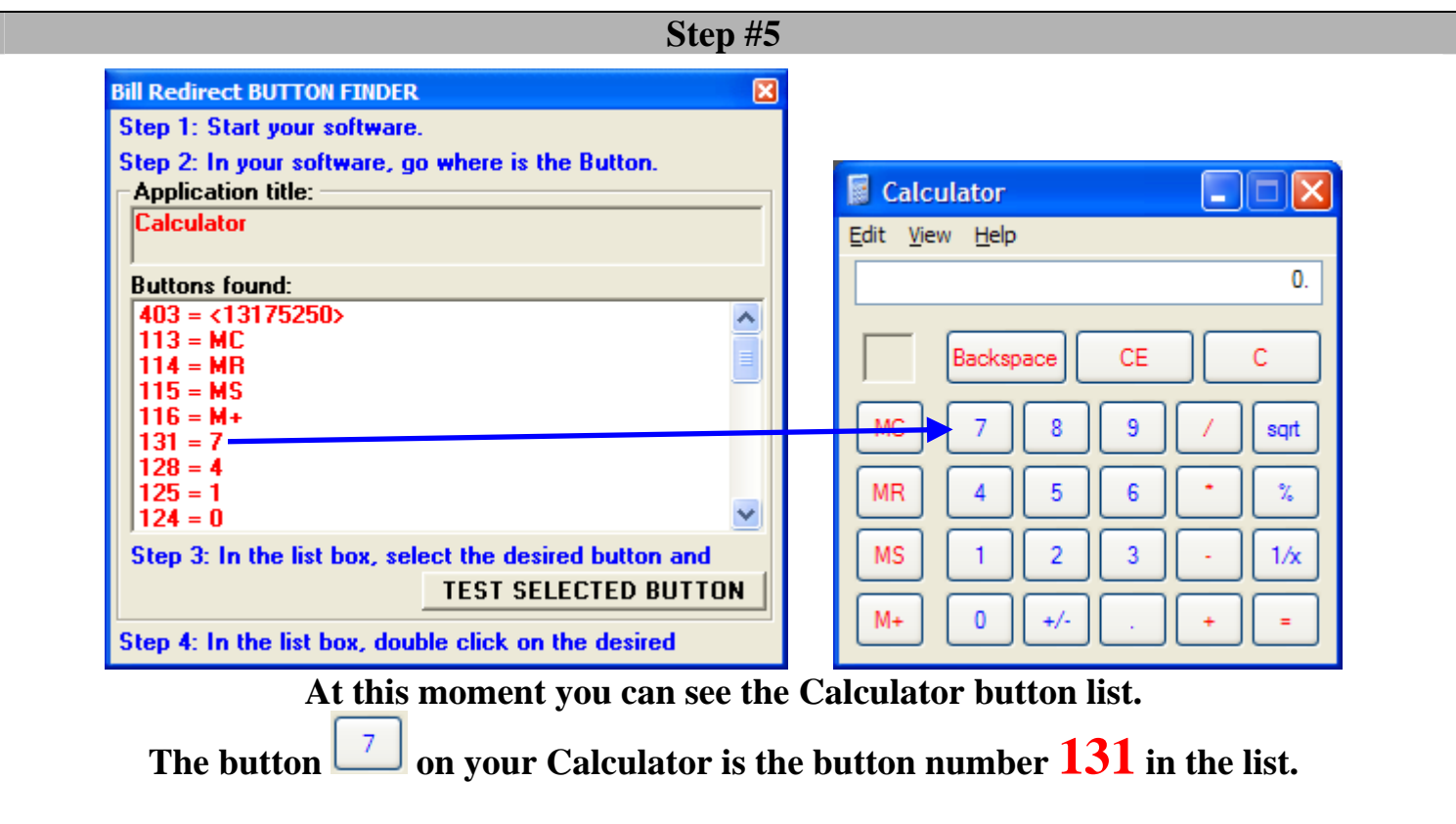

#### **Step #6**

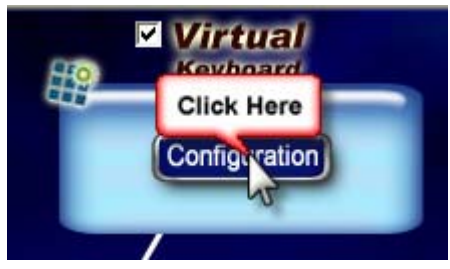

**Click on button: Configuration**

#### **To open this window:**

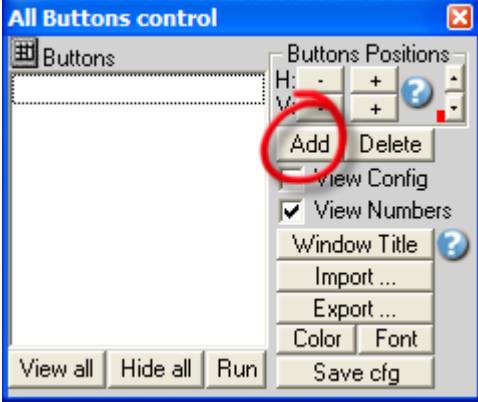

**Click on button: Add**

### **To create a new button :**

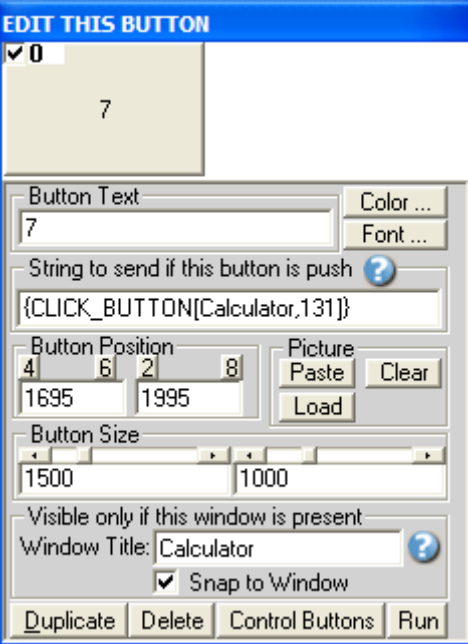

**Use this configuration Button Text: 7** 

**String to send if … is push: {CLICK\_BUTTON[Calculator,131]}**  *31 is the button number, found in Step #5*

**Window Title: Calculator**

**Check the option: Snap to Window** 

## **Step #7**  Calculator Backspace  $\mathsf{CE}$  $\overline{\cdot}$  $\overline{g}$ MS  $\mathbf{1}$  $\overline{2}$  $\boxed{0}$   $\boxed{+/-}$ Ø Recycle Bir il<sub>j</sub> start **卷** 11:20 AM **Move the Calculator on the top left in your Windows**

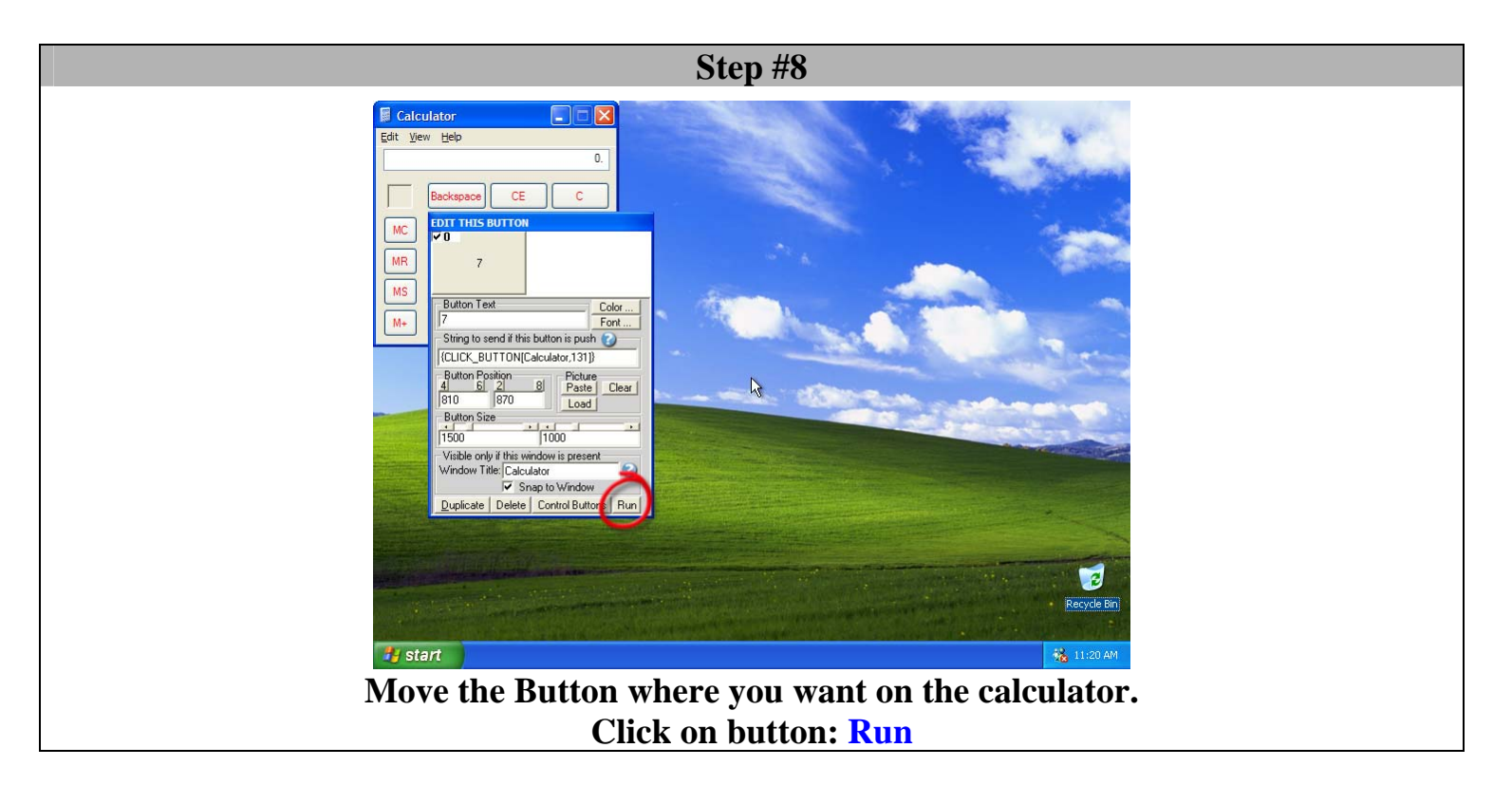

## **At this Step:**

- **You can move the Calculator and the button move at the same time.**
- **You can click on button 7 and this number appear on the calculator.** 
	- **You can activate another software and the button 7 disappear.**